## **SSE Virtual Classrooms**

Virtual classrooms are setup in SSE classrooms 202, 204, 302, and 304. The salient features are as below:

- 1. High definition, remote-controlled Logitech camera (PTZ Pro 2) with 10x zoom. [\(https://www.logitech.com/en-roeu/product/conferencecam-ptz-pro2\)](https://www.logitech.com/en-roeu/product/conferencecam-ptz-pro2)
- 2. Bluetooth mic (Voyager Edge UC) [\(https://www.headsetexperts.com/voyager-edge-uc-b255-m](https://www.headsetexperts.com/voyager-edge-uc-b255-m-bluetooth-usb-skype-for-business-lync-headset_p/voyager%20edge%20b255-m.htm)[bluetooth-usb-skype-for-business-lync-headset\\_p/voyager%20edge%20b255-m.htm\)](https://www.headsetexperts.com/voyager-edge-uc-b255-m-bluetooth-usb-skype-for-business-lync-headset_p/voyager%20edge%20b255-m.htm)
- 3. Additional 21-inch LED screens for viewing slides/text while standing.
- 4. Inverted multimedia projectors to project class participants (students) on back wall for simulating class environment.
- 5. Options for either just recording board lectures, slide voice-overs or conducting live classes and recording using zoom and OBS softwares.

## **Operation of Camera:**

When you turn on zoom or OBS software, the camera is automatically picked up by the software. Using the remote control (Fig 2), you can do the following:

- 1. Press the right, left, up, and below navigation button to move the camera accordingly.
- 2. Press the zoom in or out button to zoom in or out.
- 3. If you want to preset the camera position and zoom for later or frequent use, first navigate to the desired position and zoom. Then, press-and-hold for 30 seconds the button labelled 1. Later, when you want to go to the same position, just press button 1. You can select up to four positions (three with buttons labelled 1, 2, and 3, one with the home button).
- 4. Before use, remove the cap of the camera. After use, please replace the cap.
- 5. If you need switch off the camera during the session, press the button with a slanted line over camera image (top right).

## **Operation of Bluetooth mic:**

Before using the mic, please make sure the receiver is plugged into the laptop USB port (Fig. 3). Now, use the tiny toggle button on the mic to turn it on. A tiny blue led should turn on momentarily. The mic is good to go (Fig. 4). If you put the mic in your ear right after turning on, you should hear the voice telling you how many hours you can use before the battery runs out. The maximum time is 5 hours continuously.

## **Recording or Live classes:**

You can use OBS software or zoom for recording videos and/or live lectures. However, OBS is easier for recording and zoom is convenient for live lectures. You can share the slides and the blackboard simultaneously during live lectures or record slides and your video simultaneously. For easy viewing while standing, a 21-inch LED screen is also provided additionally.

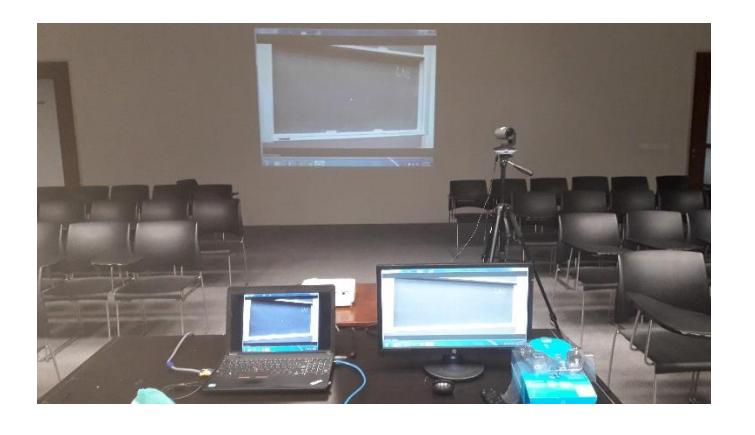

Fig. 1: A view of the virtual classroom.

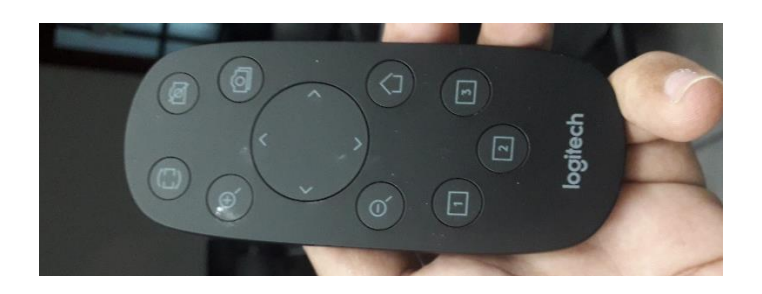

Fig. 2: Remote control of the camera.

Fig. 3: Mic receiver.

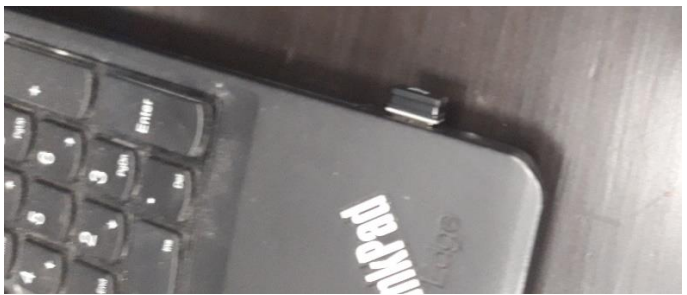

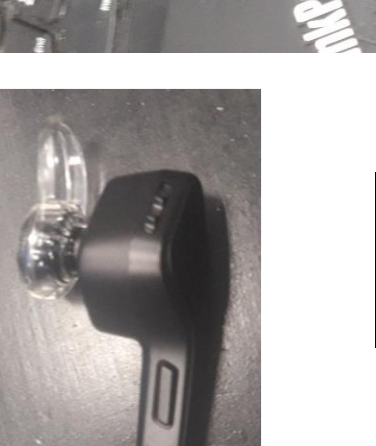

Fig. 4: Bluetooth mic.

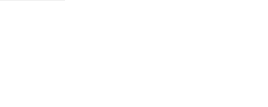